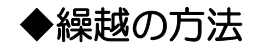

(画面例『PCA 商魂・商管シリーズ バージョン DX』使用)

期が変わり新しい領域に移行したい場合、以下の作業で新しい領域へデータを移行することができます。 ※但し、『PCA 商魂・商管シリーズ(じまん・jiman を含む)』は期ごとに領域を分けなくても、そのま ま同じ領域で利用できるソフトとなっておりますので、必ずしも必要な処理ではありません。 管理上、期ごとに領域を変更したい場合にのみ行ってください。

## 【注 意】

- ・この処理は前期が終わってすぐに実行してしまうと、「期をまたいだ請求ができなくなる」などの 問題が発生します。前期が終わってから 3 ヶ月程度経ってから処理を実行する事をお勧めしま す。(例:3/31 付で繰越処理を行う場合、実際に処理をするのは 6 月頃など)
- ・前期の売上や入金に訂正があった場合、前期領域と今期領域のデータは別々に手修正が必要にな ります。データの連動はできません。
- ・本処理は、該当のデータ領域にログオン中のユーザーが誰もいないことを確認の上、実行してく ださい。

## 【操作手順】

- ① メニューの「ファイル」-「データ領域のバックアップ」を起動し、現在のデータ領域のバックア ップを行います。
- ② バックアップ終了後、メニューの「ファイル」-「データ領域の作成」を起動します。 現在の領域を選択した状態で[複写]ボタンをクリックします。

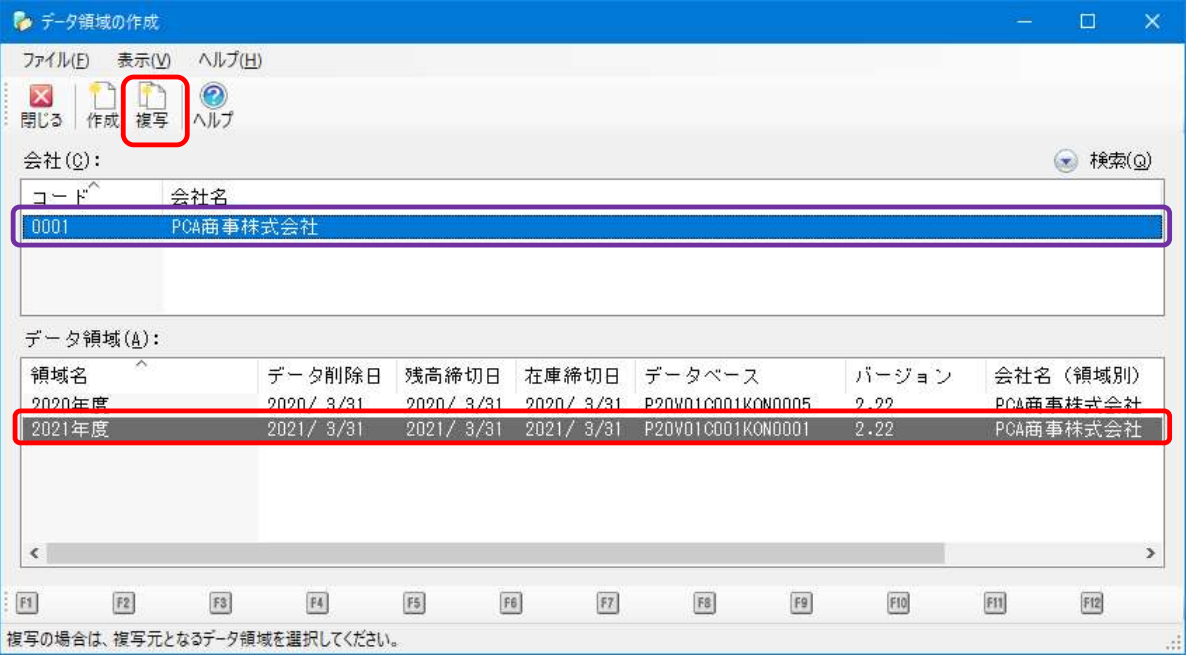

③ 「新しい領域に複写する」を選択し、[会社名]と[フリガナ]には使用中のデータ領域と同じ内 容を入力します。[会社の扱い]も使用中のデータ領域の会社名を選択し、[複写]ボタンをクリ ックします。

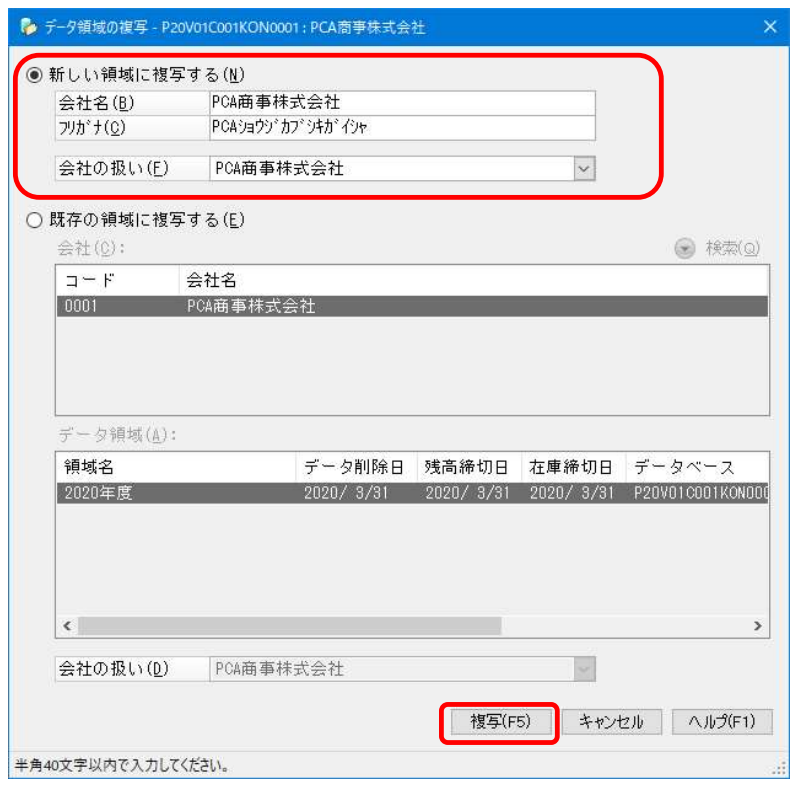

④ 複写が終わるとデータ領域の切り替え確認のメッセージが表示されますので、データ領域を切り替 えないことを意味する「キャンセル]ボタンをクリックします。最初の画面に戻りますので「閉じ る]ボタンをクリックして処理を終了します。

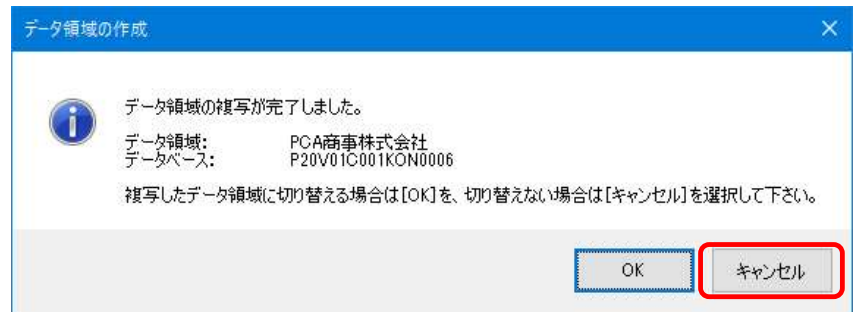

※念のため「ファイル」-「データ領域の選択」にて現在選択されている領域と、複写された領域 が増えていることをご確認ください。

【参 考】

本資料では、今年度利用していたデータ領域(複写元)で繰越処理を行い、新年度も引き続き同じ データ領域を利用する場合の運用をご案内致します。

≪ネットワーク版≫をご利用のお客様の場合、複写元のデータ領域を新年度でも使う運用にするこ とにより、各クライアント(ユーザー)で「データ領域の選択」で新年度の領域を選択し直す必要 がなくなります。

⑤ メニューの「前準備」-「会社基本情報の登録」を起動し、[データ領域名]を新しい期に合わせて 変更します。(「2022 年度」や「令和 4 年度」など)

次に[基本情報]タブをクリックし、[伝票入力可能期間]を新しい期に合わせて変更します。 [登録] ボタンをクリックして変更した内容を登録します。

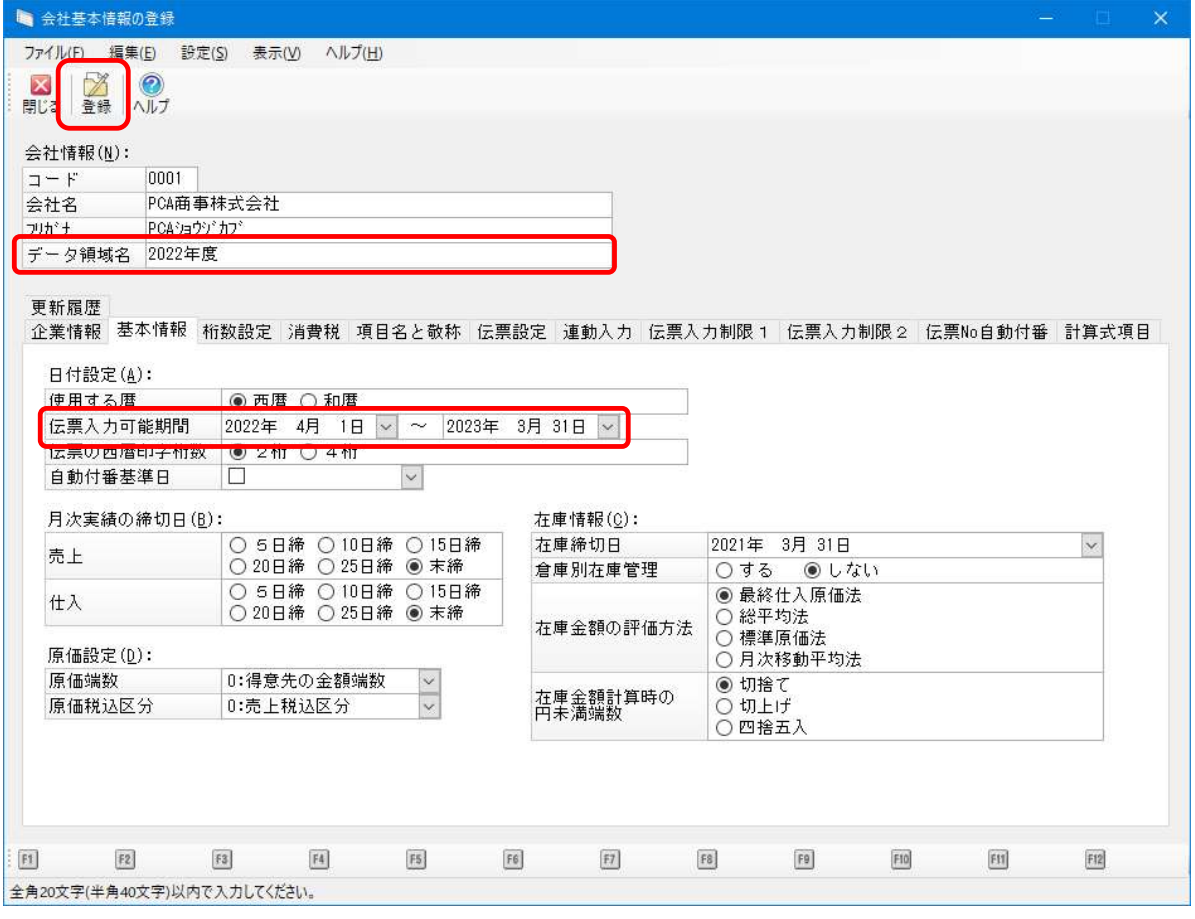

- ⑥ メニューの「在庫管理」-「在庫の締切」を起動し、[在庫締切日]を前期の末日に設定し、[実行] ボタンをクリックします。
	- ※『PCA 商管シリーズ(じまん・jiman を含む)』をご利用いただいていない場合、この処理は不要 ですので⑦にお進みください。

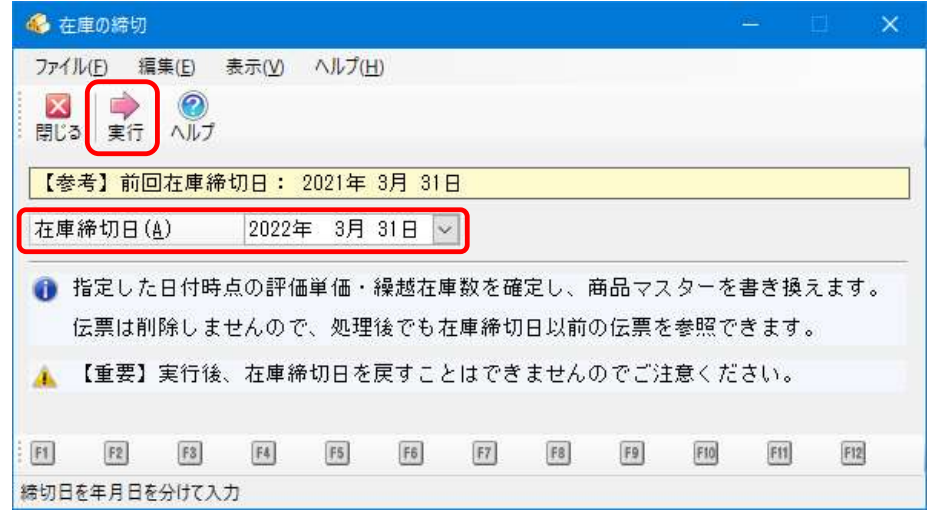

⑦ メニューの「ファイル」-「データの保守」を起動し、[残高の締切]を選択し、[残高締切日]を 前期の末日に設定し、[実行]ボタンをクリックします。

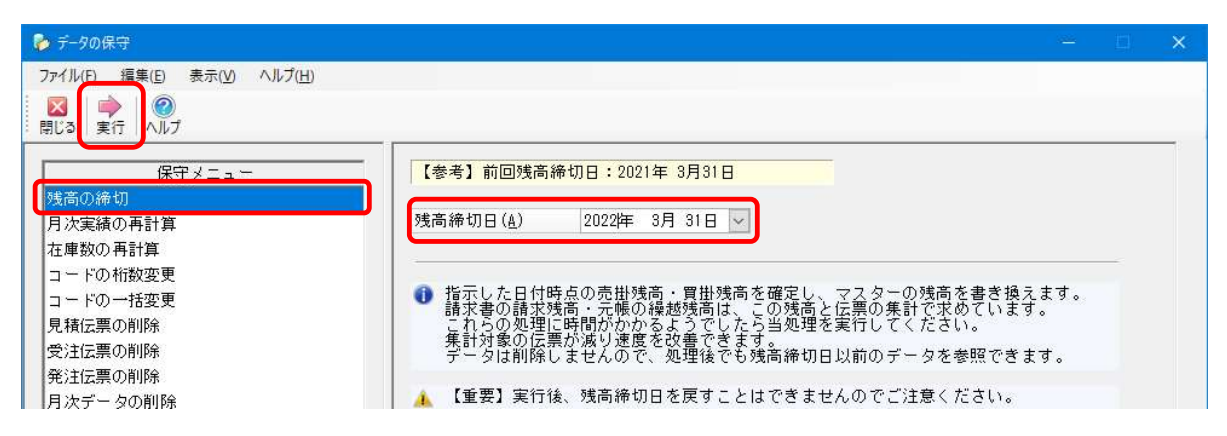

- ⑧ 処理が終了しましたら、表示されるメッセージの[OK]ボタンをクリックします。
- ⑨ 次に[データの削除]を選択し、[削除日]を前期の末日に設定し[実行]ボタンをクリックします。

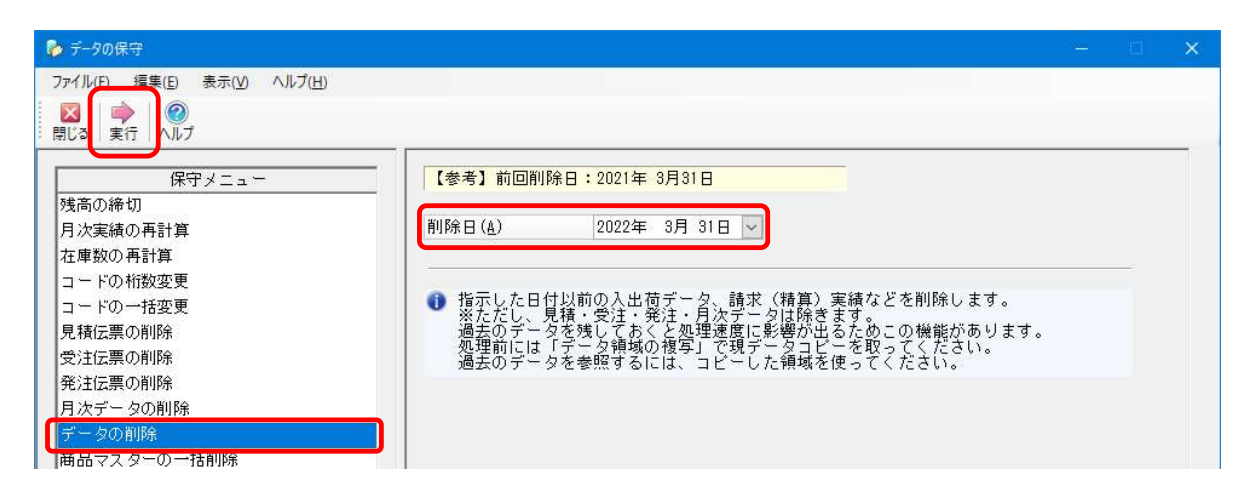

⑩ [閉じる]ボタンをクリックし、「データの保守」メニューを閉じます。

以上でデータの繰越作業は終了です。